#### **Auto Text / Dotphrases**

 Allows quick entry of commonly used phrases or data. Available at system or user level.

**To Use:** 

- Begin typing '.' plus the shortcut name of the auto text/ dotphrase (ie. **.**obatt) ob
- Select the appropriate auto text from the popup box, then double-click it. The attestation will be inserted into the note.

obactiveLabor\* .obante Re obatt \* .obattEXCEPT\* .obatt\_delivCS+Procedures \* .obatt\_delivVaginal \* .obatt\_procedureEntire \* .obcsectionConsent\*

**To Create Personal Dotphrase:** 

- 嘲 Within the Clinical Note 'Add Document' window, click the **Manage Auto Text** button.
- Within the Manage Auto Text window, click **New**.

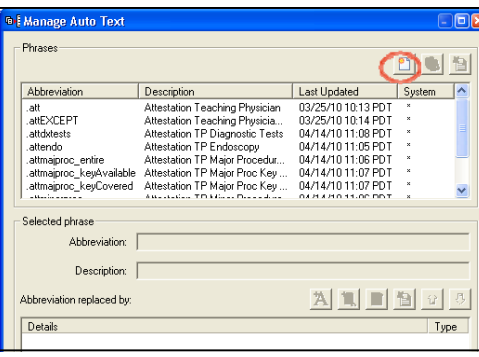

- Add abbreviation & description beginning with a period. (ie. **.**myautotext)
- Click the 'add text' button & type the desired auto text.

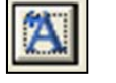

- When finished click Save & Close. You're new dotphrase will be available the same way as the system dotphrases.
- You may also select any text within your note with the mouse, then right click on the selection, and save it as an auto text / dotphrase.

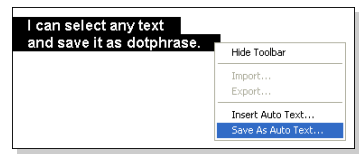

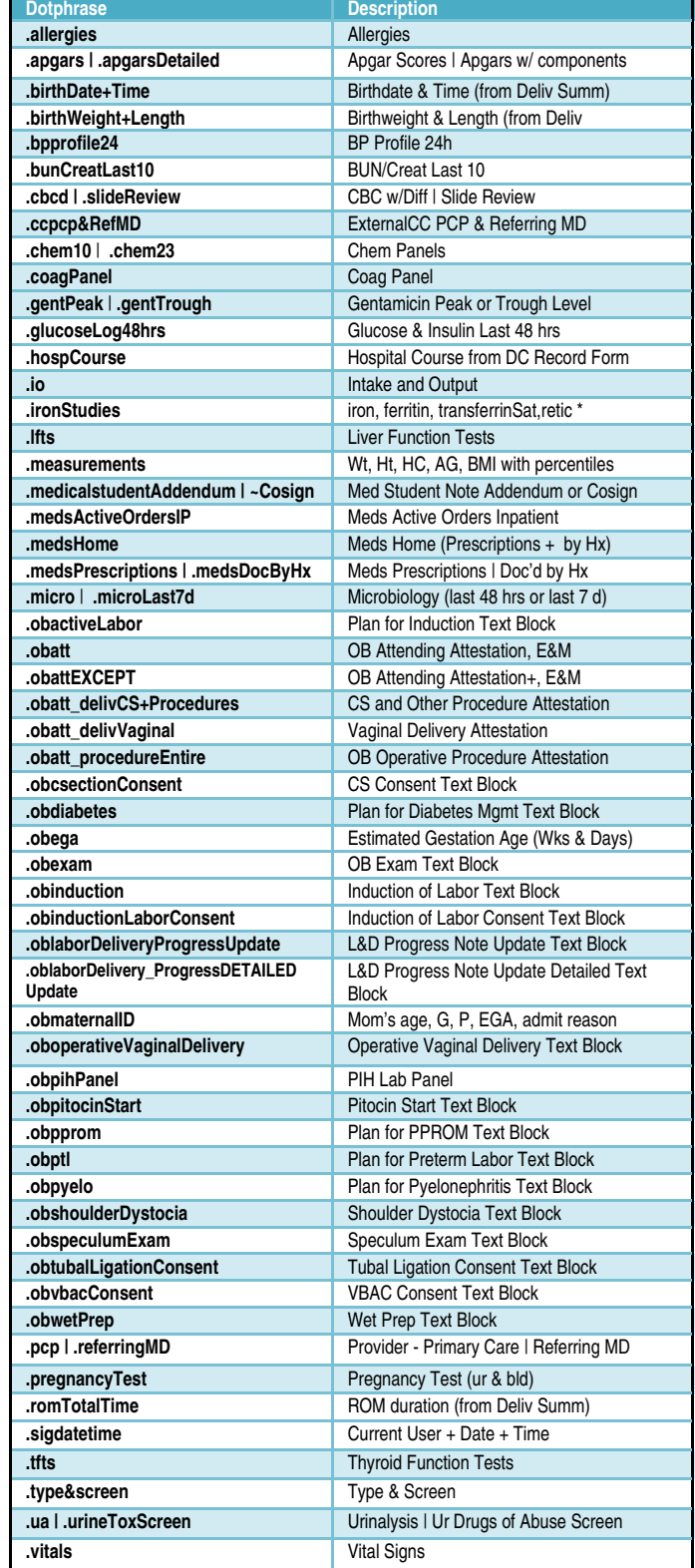

# **OB Quick Tips**

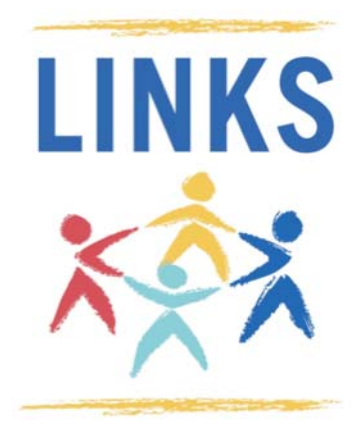

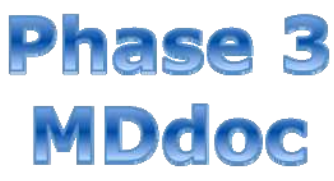

# **For OB MDs & AHPs**

**Updated July 2011** 

**V3.3**

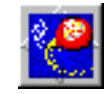

#### **OB Documentation Process:**

#### **Admission:**

**1**. Complete the **OB MD Inpatient Worksheet** in Adhoc Charting. (recommended, but not required) **PE AdHoc** 

- Data will be used to populate your notes
- Data will pull forward to your Discharge Record Form
- Data will pull forward across encounters for 3 months

懄

 $\blacksquare$ 

- Certain fields/sections are shared with Nursing
- Sign form with green check mark when complete

# **2**. Create **OB L&D H&P** Clinical Note or continue to dictate.

\*\*\*\*See 'New Document' —->\*\*\*\*\*

#### LABOR:

#### **3**. Create **OB L&D Progress Note** Clinical Note.

- Recommend one Progress Note per labor course
- Create and sign/submit the initial note.
- Find/Open the signed/submitted note within the Clinical Documents tab of the patient's chart.
- Right click or use Modify Icon
- Scroll to bottom of the note and insert labor updates, using .oblaborDeliveryProgressUpdate
- Continue this process through course of labor

#### **PostPartum:**

**4**. If Cesarean birth, Create **OB Operative Record— Immediate Post Op Clinical Note.** 

- This is in place of the old 'red border' form.
- Detailed Operative note should still be dictated
- **5**. Create **OB Delivery Note** Clinical Note.
	- Data will pull forward from Nursing's Delivery Summary Careform
	- If nursing charts an operative vaginal delivery birth and/ or shoulder dystocia the appropriate documentation/ template will prepopulate the note
- **6**. Create **OB Postpartum Progress** Note daily during hospital stay

# **Discharge:**

- **7** . Create **OB Discharge Record Form** (as done today) in Adhoc Charting
	- Admission and Current Preg Complications will pull forward from OB MD Inpatient Worksheet.
	- Additional Dx since admission is for diagnosis that arose during labor and delivery
	- Brief Hospital Couse will be printed as part of patient handout
	- Detailed Hospital Course will pull to OB Discharge Clinical Note

#### **Discharge (cont…):**

- **8** . For complicated patients Create **OB Discharge Summary** Clinical note or continue to dictate.
	- If creating the OB Discharge Summary online data will pull forward from OB Discharge Record Form

#### **Other OB Document Types**

- **OB Triage Note** if unclear whether patient will be admitted
- **OB IP Progress Note** maybe used in place of other Progress notes or for events. This is a 'blank' template.
- **OB Antepartum Progress Note** for patients in hospital who have not yet delivered

#### **Clinical Note "How To's":**

#### **New Document:**

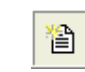

- Open chart to correct encounter. Select **Clin Docs** tab & Click **Add New** button.
- Select **Doc Type**. Customized template will preload when note type is selected. Items
	- in blue text are pulled directly from the system.
- Adjust **Date** as needed.
- Use **F3** key to navigate of the note.

dum.

# **Submit, Sign or Save Documents:**

**Save -** saves document, but does not "publish" (other users can not see until note has been submitted or signed).

**Submit** - publishes doc and sends it to any providers you have associated to the document.

**Sign** - finalizes/authenticated. Only Attendings will have the sign document. Finalized documents can only be updated via an adden-

> Submit Save Saye & Close  $Cancel$

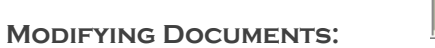

B,

 From the **Clinical Documents** tab or **Inbox**, open a doc, then click **Modify** button or right click on the note & select modify

If modifying unauthenticated doc, user may change entire note. If document has been authenticated, modification must be done via an addendum.

#### **User Preferences:**

It is highly recommended users set personal preferences to improve navigation **Clin Docs** tab.

 From tool bar while in a patient's chart, select **Documents > Options**

MDDOCSZ, SHELLEY - 4900019-3 Opene Task Edit View Index Documents Help

- **Default Document Type:** Select most commonly used note type to auto default when adding a new note.
- Create a personal document list. We recommend adding all doc types you will be using to avoid having to search in complete list. .

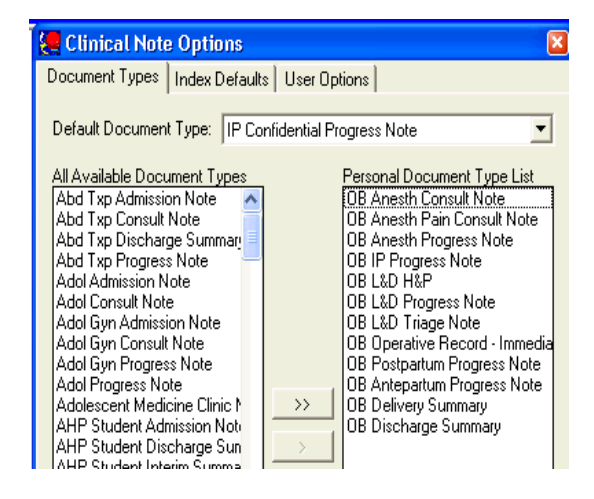

# **MDdoc Pearls:**

- O Document on the correct encounter.
- O Docs become public after SUBMIT or SIGN.
- For cosignature, associate a provider.
- O Avoid Copy & Paste

# MD documentation Guidelines:

- 1) Document what you do.
- 2) Do what you document.
- 3) Read before you SIGN.
- \*Type: **OB Delivery Summary B Delivery Summary** \*Date: **OB Discharge Summary** OB IP Progress Note Subject: OB L&D H&P OB L&D Progress Note Associate OB L&D Triage Note OB Operative Record - Immediate Pos **IDB** Postpartum Progress Note
- 
- 
- 
- through the free text sections

# **2** Add Document: PRODTEST-CERNER, JU